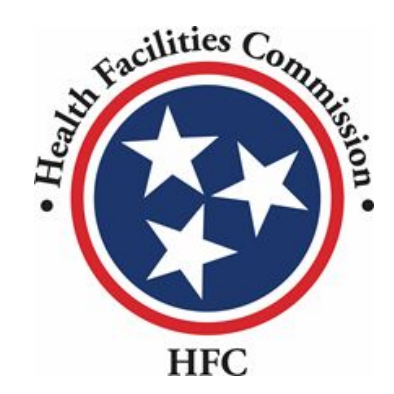

Relocation Exemption Application Process Tennessee Health Facilities Commission Quick Reference Guide

## Relocation Exemption Process

### **Note for Adding an External User**

**Information**

Please note, in order to add an external user (consultant) to view/work on the application, you must send an email to **[alecia.l.craighead@tn.gov](mailto:alecia.l.craighead@tn.gov)** requesting access.

You must include the following information in your email:

- Application Number (for the application you want to share)
- External user's name
- External user's email address

To remove access to an external user, an email must be sent to the email above stating you would like to remove the external user (please include the information listed above).

Enter your **User Name**.

Enter your **Password**.

cilities C **HFC** 

#### **Don't have an Account?**

To create your account, use the Registration link below to fill in your information. Once finished, use your log-in credentials to access your account.

Register  $\rightarrow$ 

#### **Contact Us?**

If there are any questions regarding the sign in or registration process, please contact staff at 615-741-2364 or email at hsda.staff@tn.gov

For information on registration and resetting password, view the full Community portal user guide.

**LOGIN** 

Hello there, login to the screen below

#### Required fields are marked with an asterisk \*

\*User Name <sup>®</sup>

imran.chowdhury+1@mtxb2b.com.tnhfc

\*Password

............

**Forgot Password?** 

**LOGIN** 

Don't have an account? Create Account

Key Points

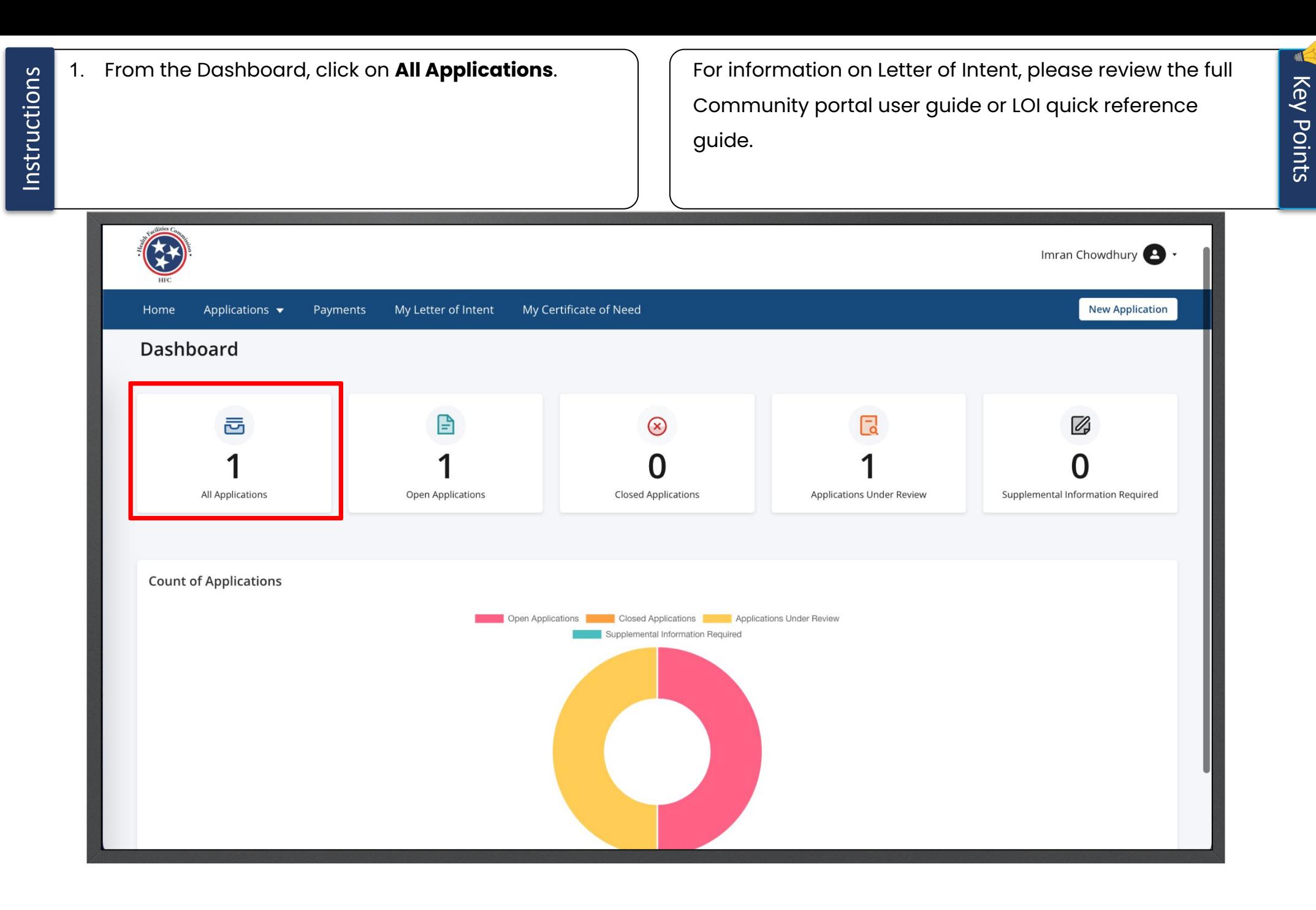

**Instructions** Find the **Relocation Exemption -LOI** application. Click on the 3 dots under **Actions**.

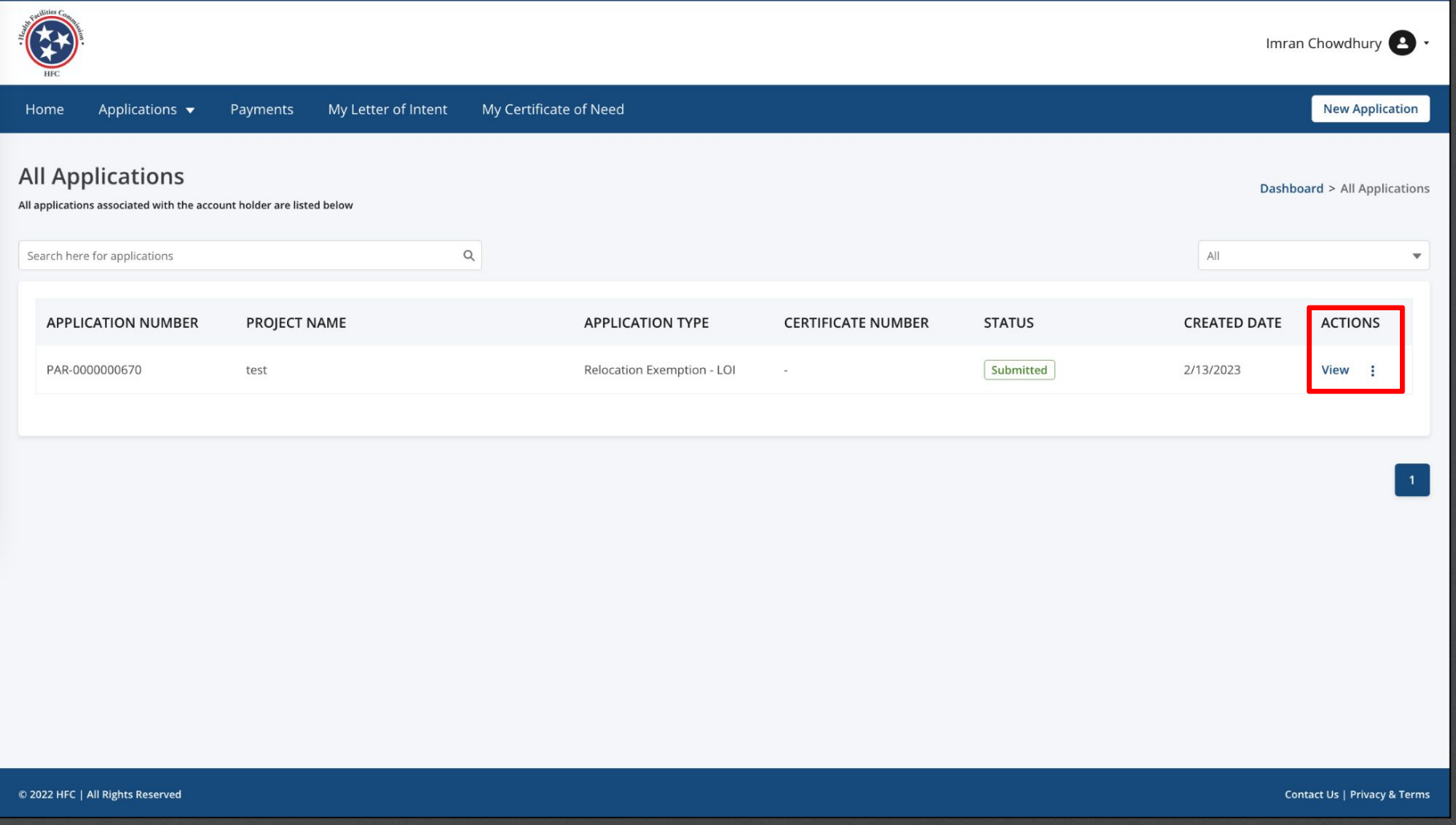

Click on **Start RE**. The same  $\begin{pmatrix} 1 & 1 \end{pmatrix}$  or create the Relocation Exemption application, you do not need the LOI to be accepted. LOI must be accepted in order to submit the Relocation Exemption application.

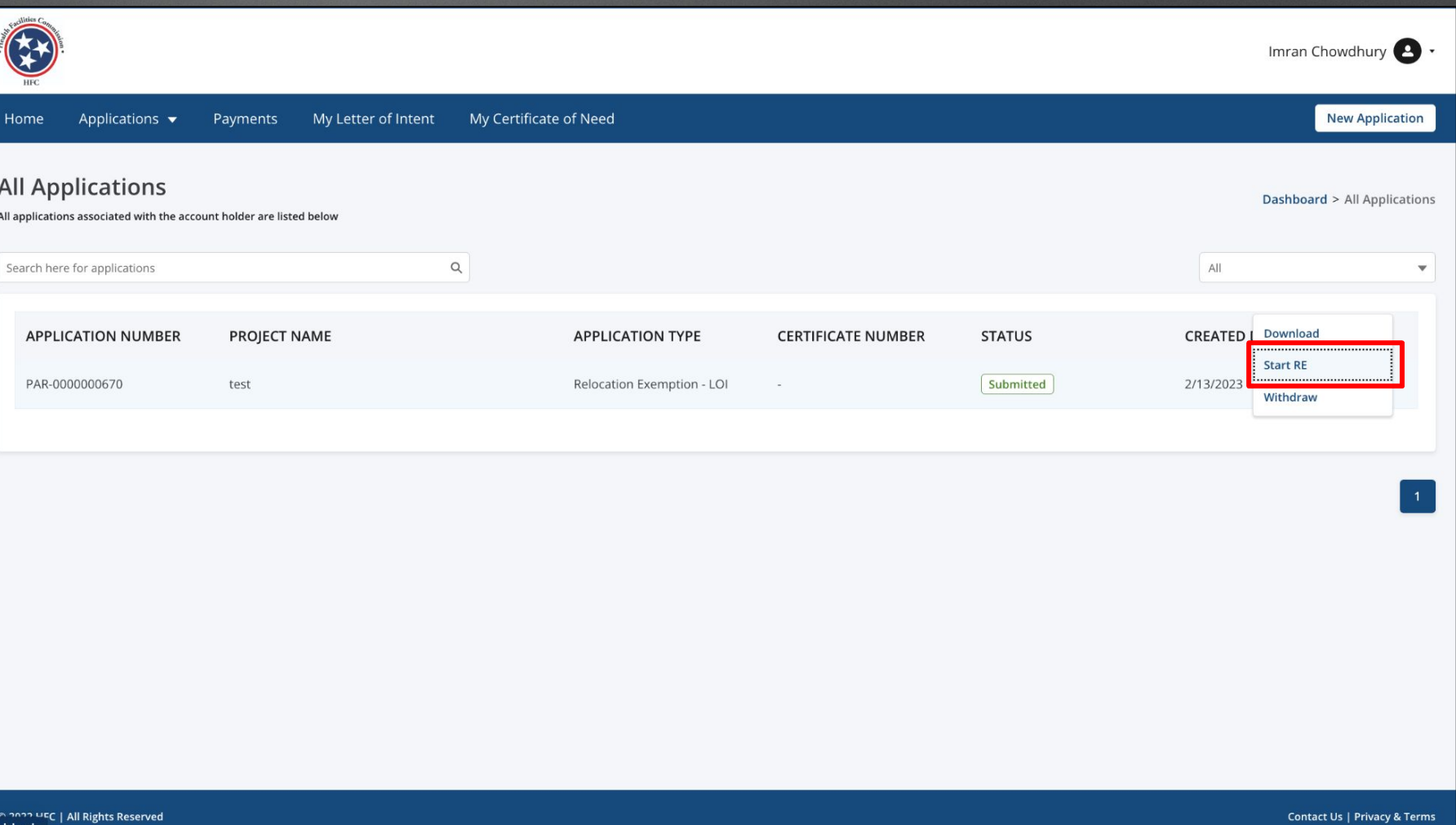

Key Points

**ANG** 

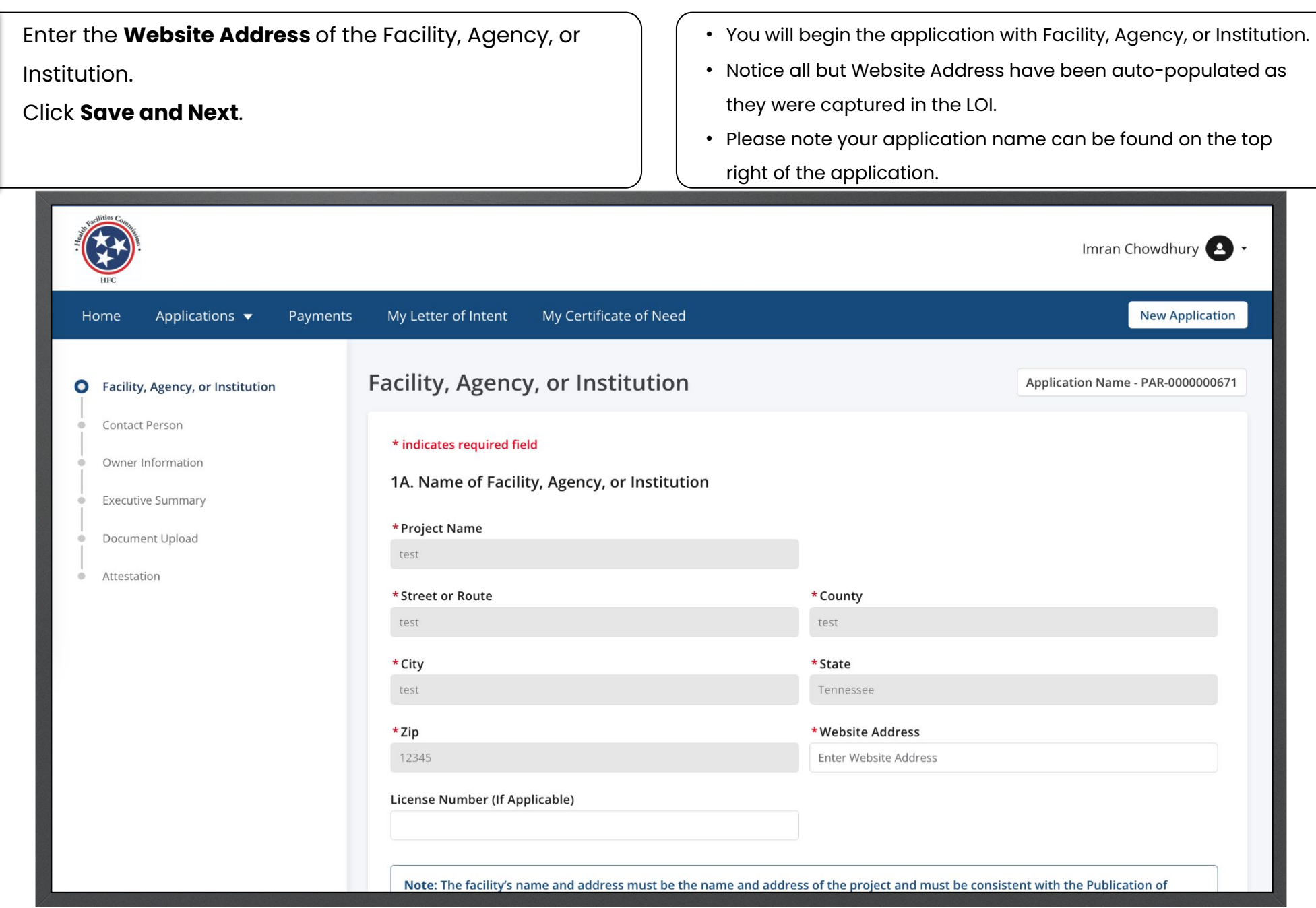

Key Points

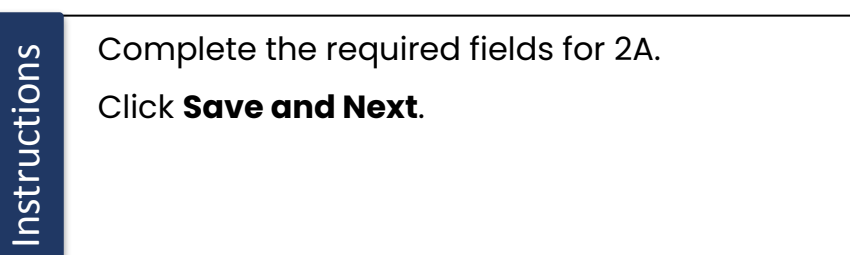

- Once you are on the second page, you are able to click on the **Previous** button to go back to the other page.
- Click **Save and Next** to continue the application.
- Click **Cancel** if you need to close the application.

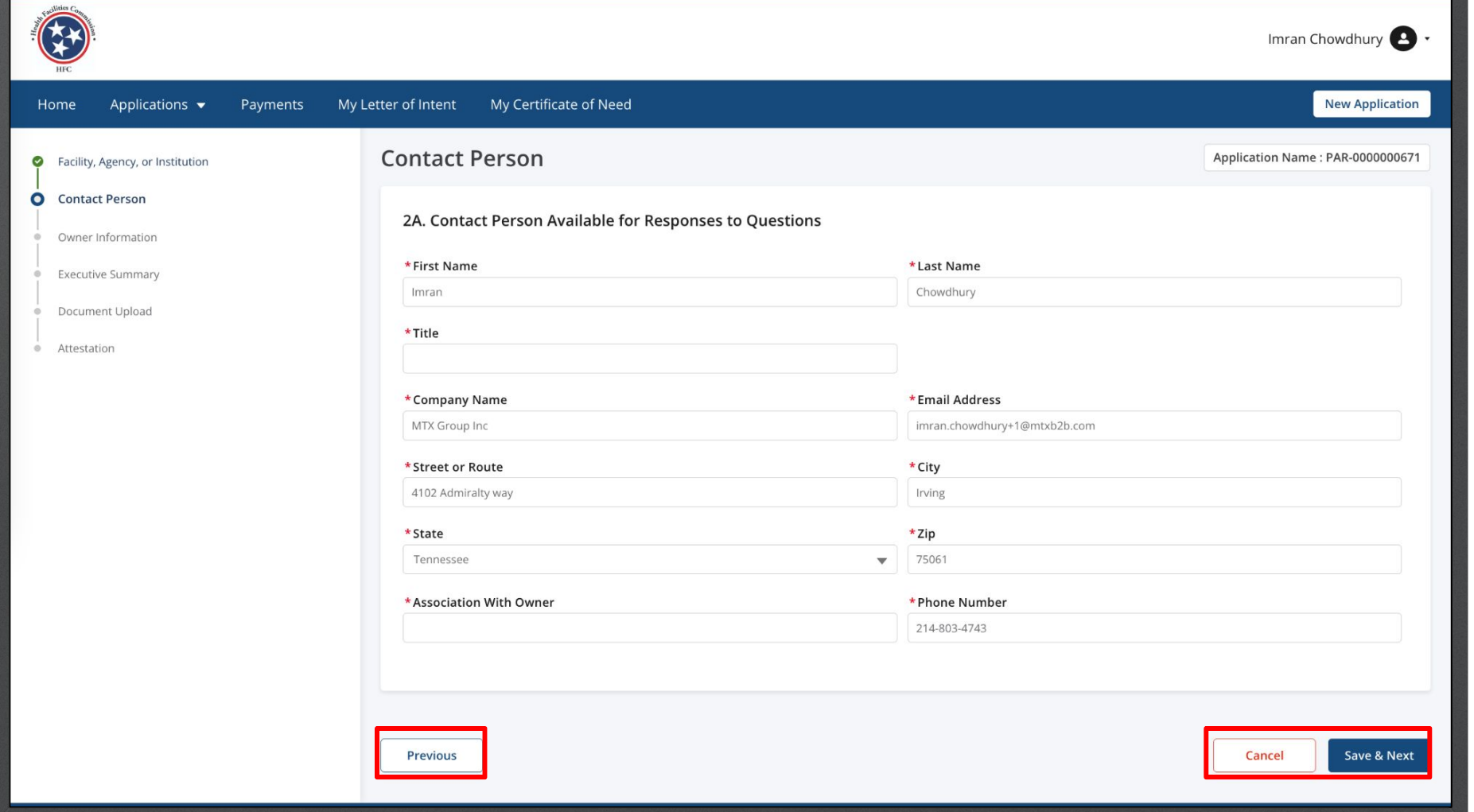

Key Points

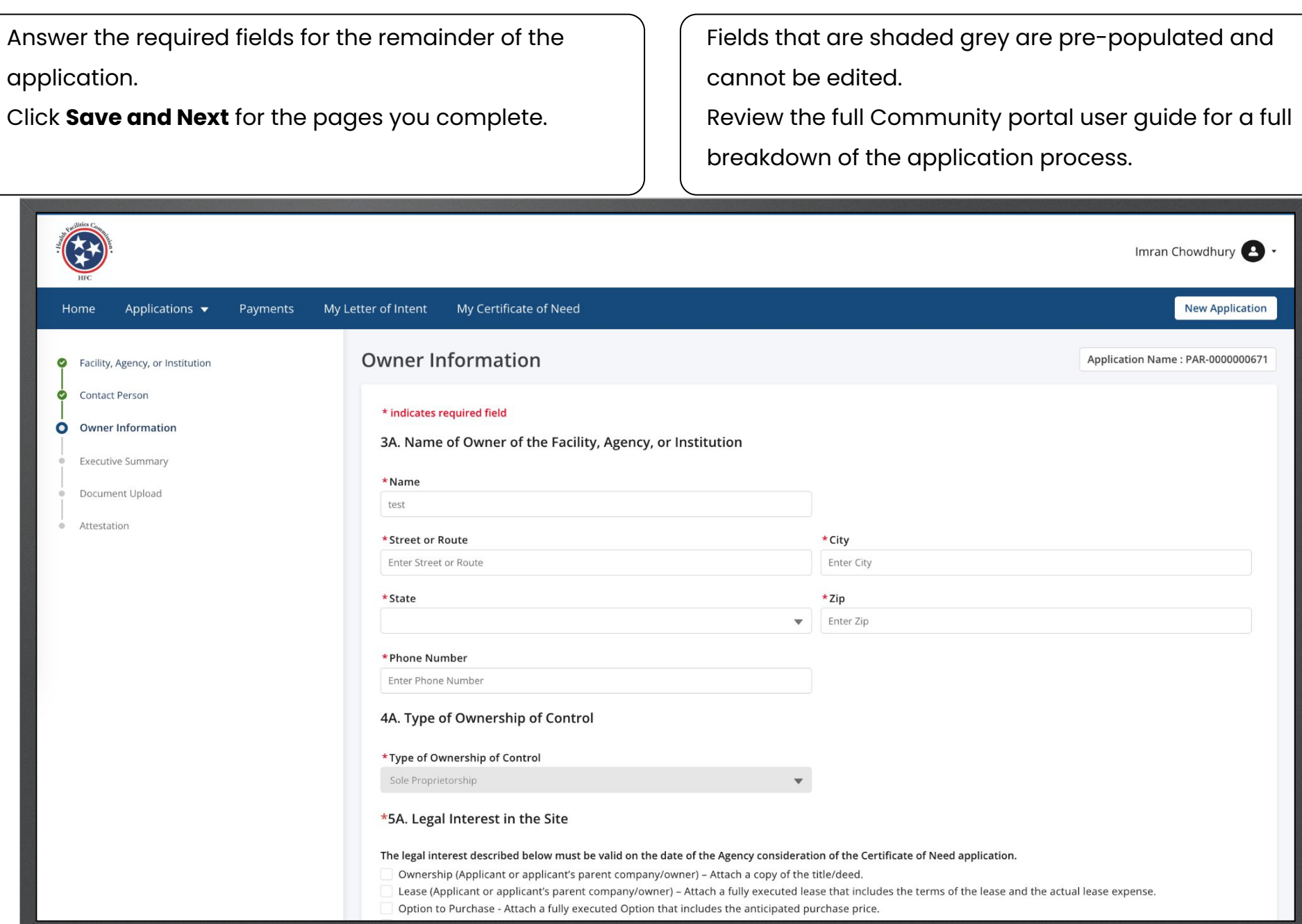

Key Points

Answer the required fields.

#### Click **Save and Next**.

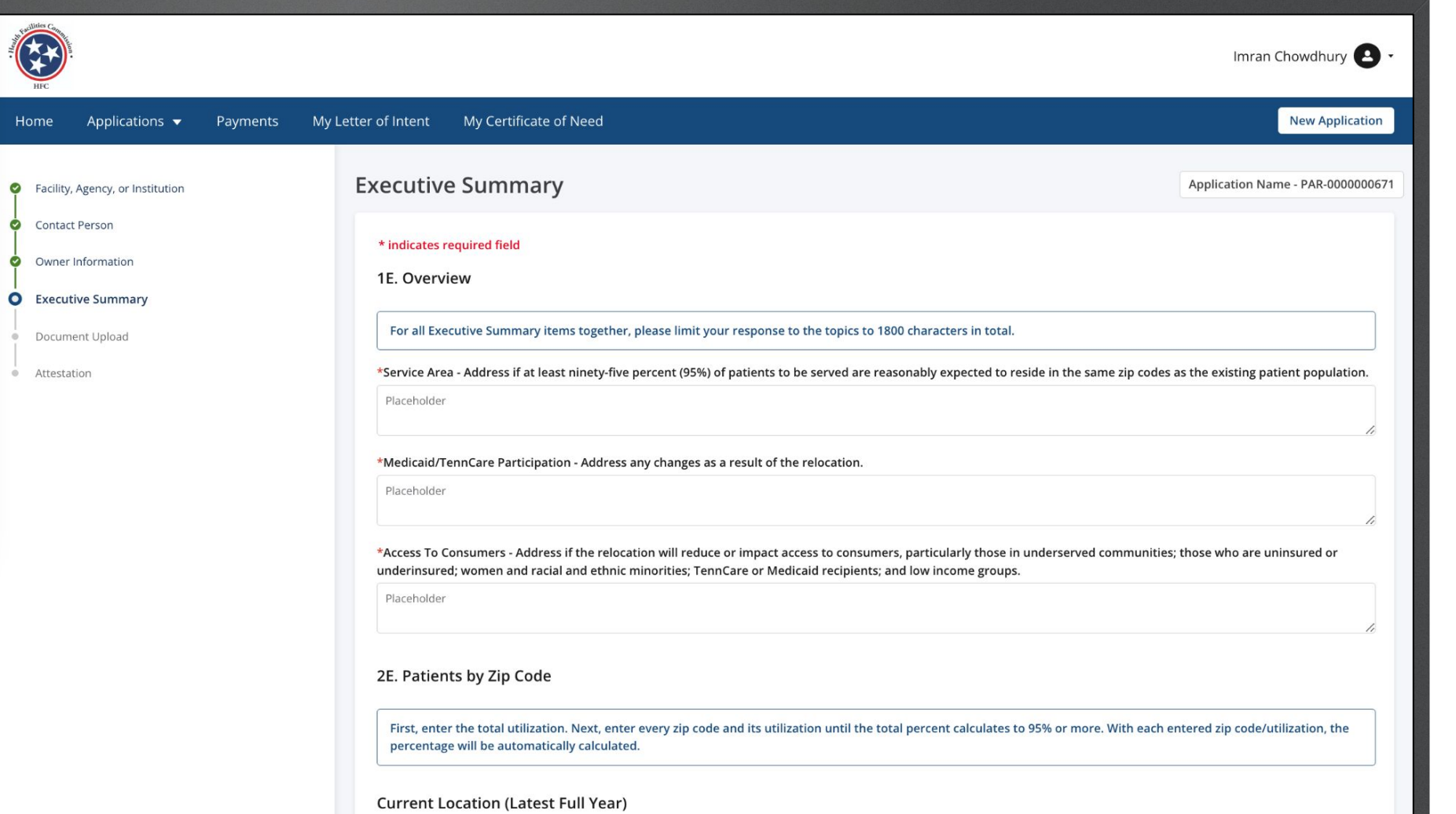

Read the **Patients by zip code** information. In this section you will add zip code based on historical Enter the **Year** and **Beginning Month**. utilization. Click on **Add Zip code Data**. If this portion does not pertain to you, select the **Not Applicable** check box. Imran Chowdhury My Letter of Intent My Certificate of Need **New Application** Home Applications  $\blacktriangledown$ Payments 2E. Patients by Zip Code First, enter the total utilization. Next, enter every zip code and its utilization until the total percent calculates to 95% or more. With each entered zip code/utilization, the percentage will be automatically calculated. **Current Location (Latest Full Year)** Not Applicable \*Beginning Month \*Year Enter Year  $\overline{\mathbf{v}}$ **Add Patients By Zip Code Information** SERVICE AREA ZIPCODE HISTORICAL UTILIZATION-ZIP CODE % OF TOTAL CURRENT PATIENTS **ACTION** PATIENTS Add Zip Code Data Proposed Location (2nd Full Year of Operation) Not Applicable \*Year \*Beginning Month Enter Year  $\overline{\mathbf{v}}$ 

Key Points

**MF** 

Enter the required information.

Click **Save** to continue.

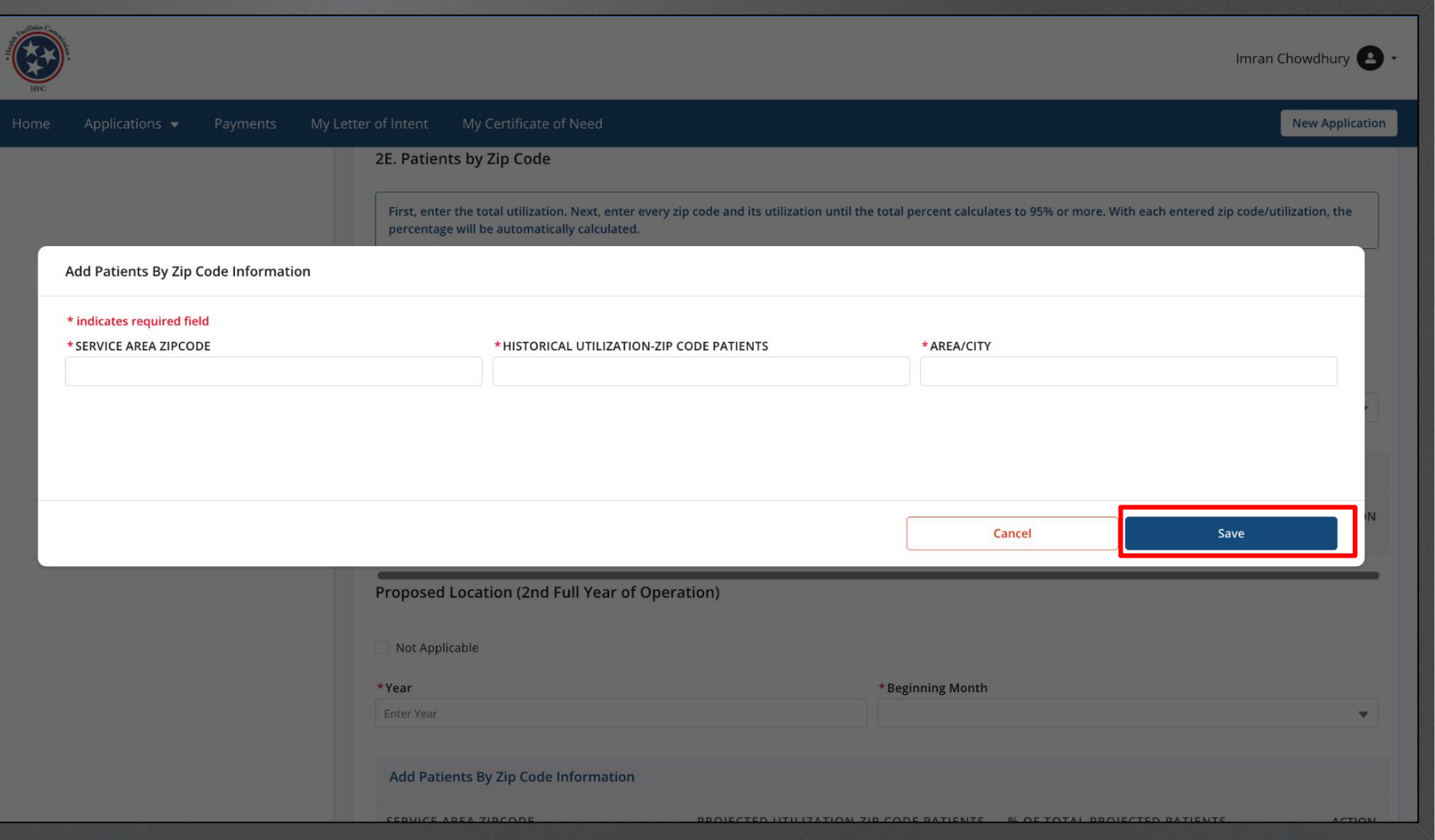

Key Points

W

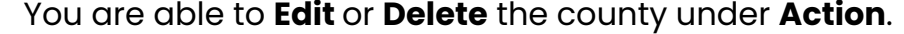

You may add more than 1 county.

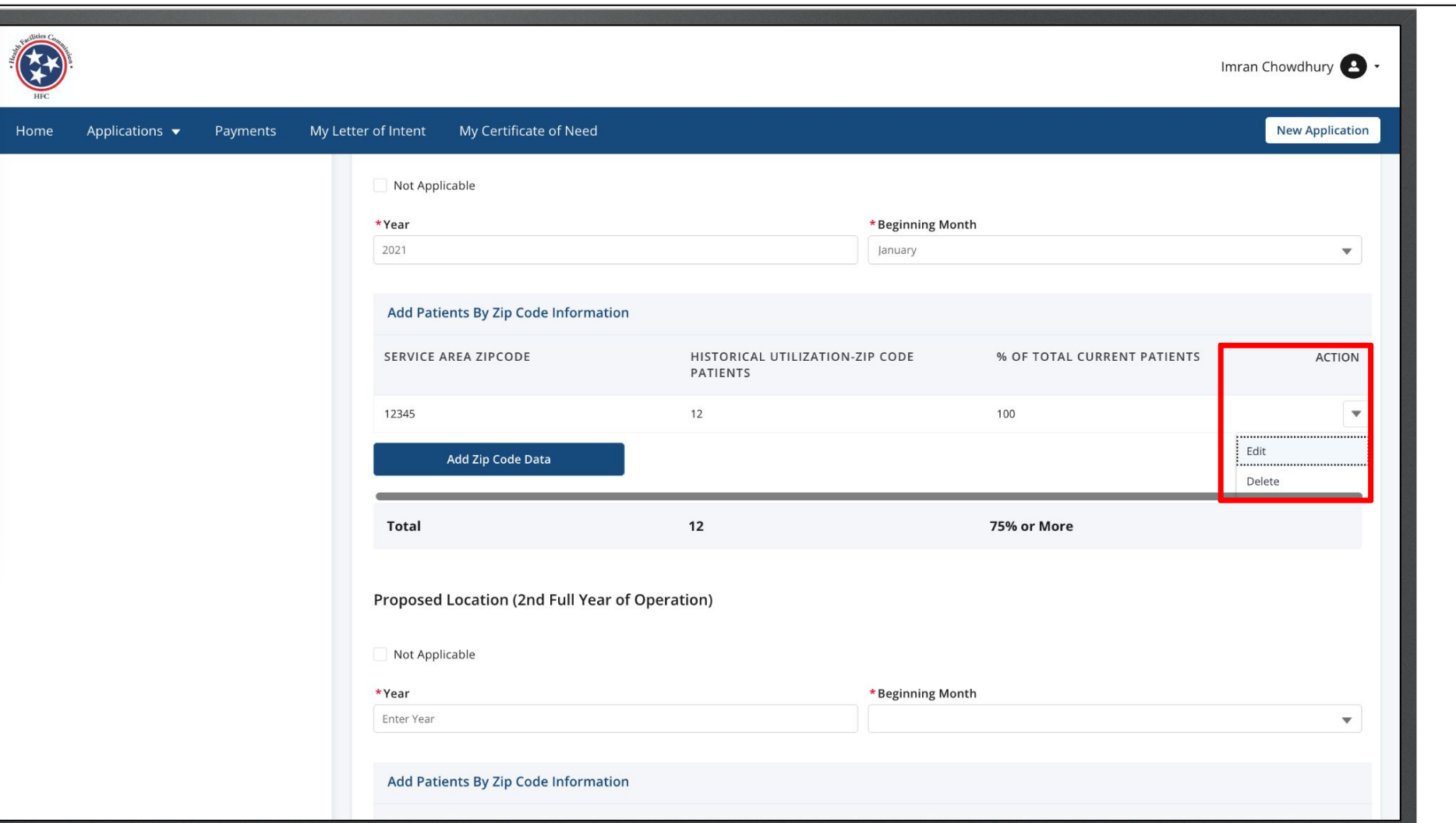

Key Points

W

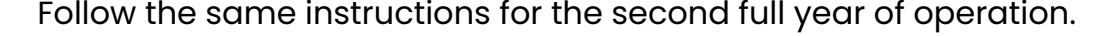

If this section does not pertain to you, click on the check box next to **Not Applicable**.

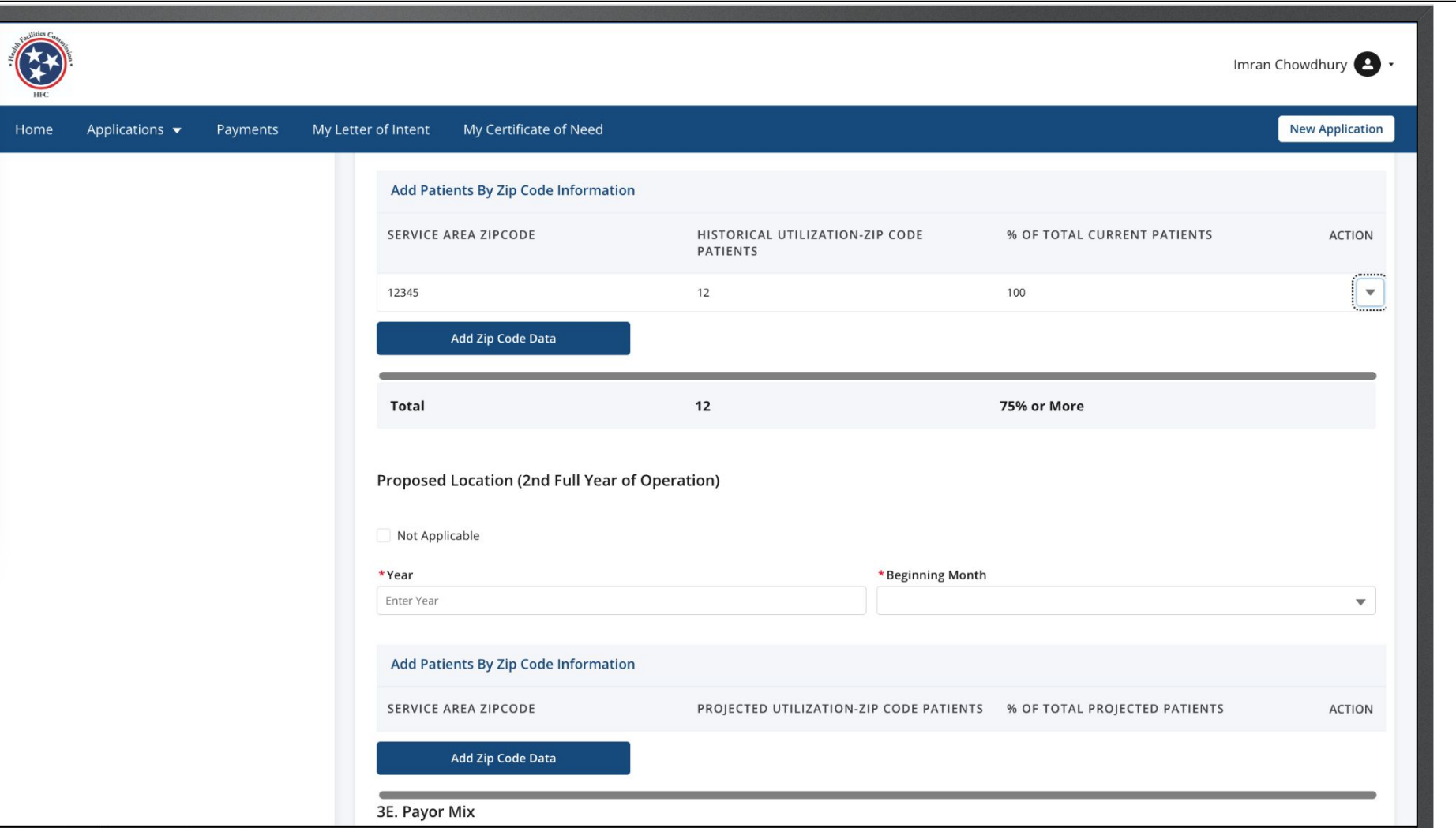

Enter the data in the text fields.

#### Click **Save and Next.**

3

Home

When the **Payor Mix Current Location** Revenue, the percent of total fields will auto calculate.

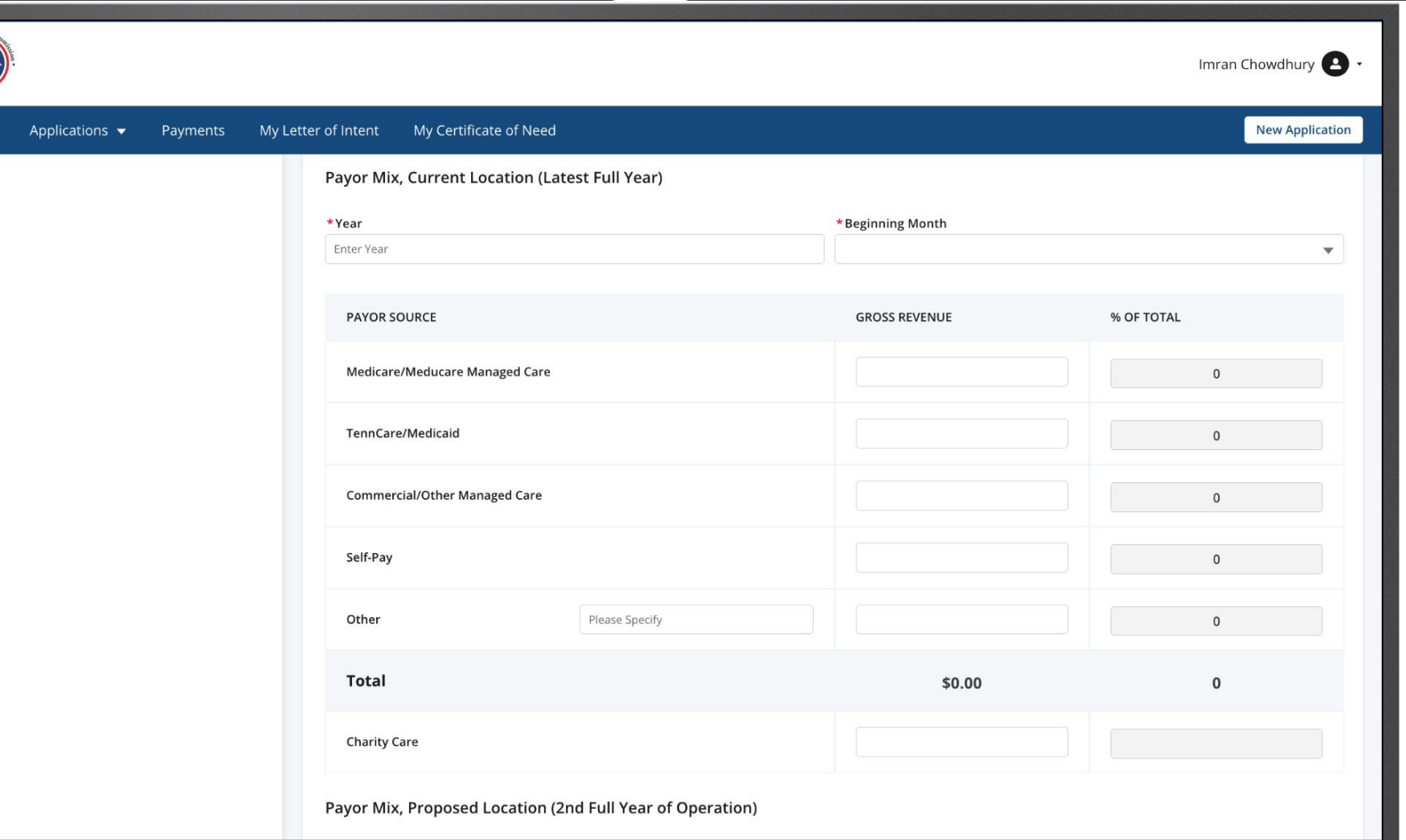

Click on **Upload Files**.  $\begin{pmatrix} 1 & 0 \end{pmatrix}$  on this page you will upload files as documents. Follow the steps to upload a file.

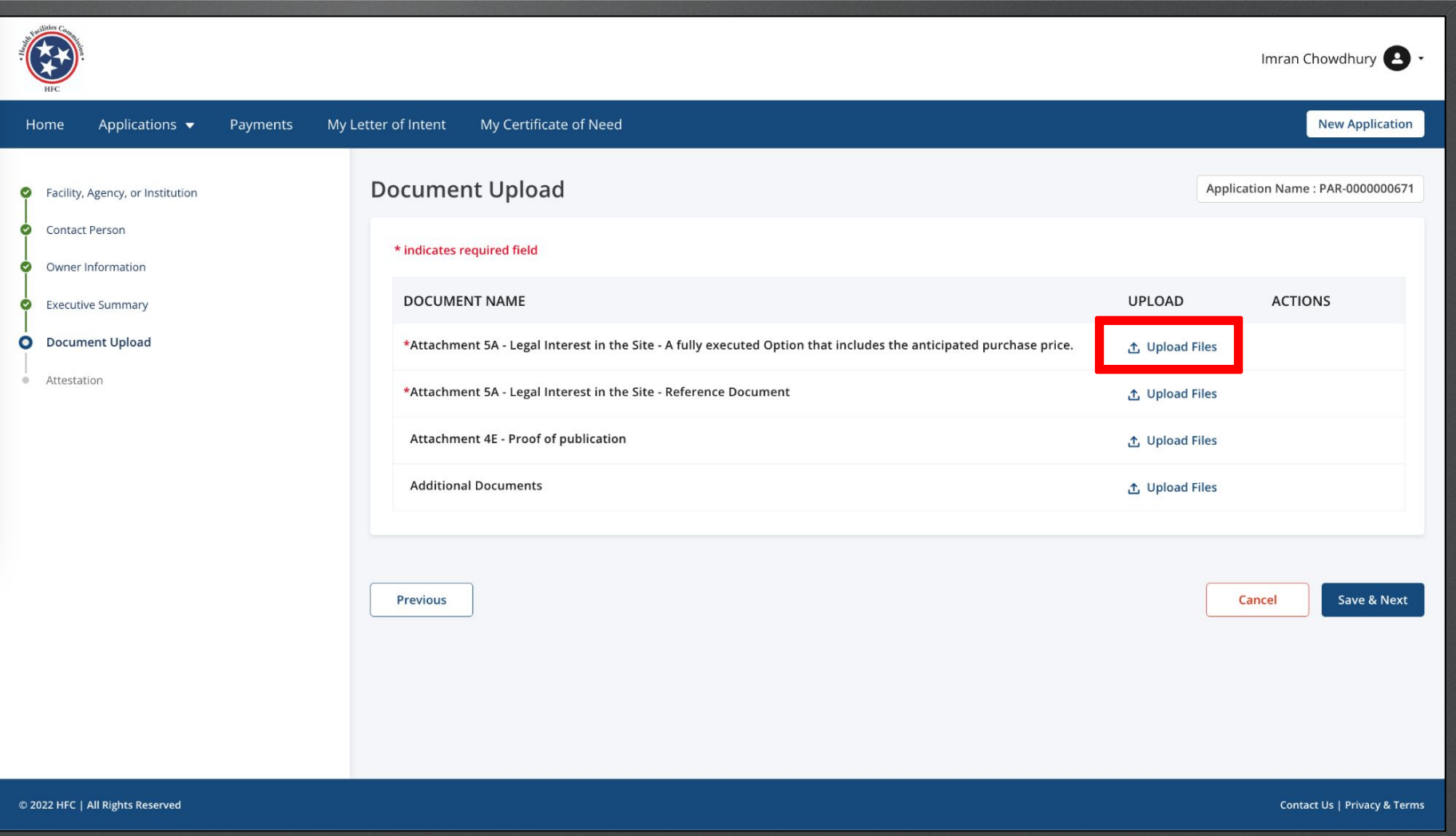

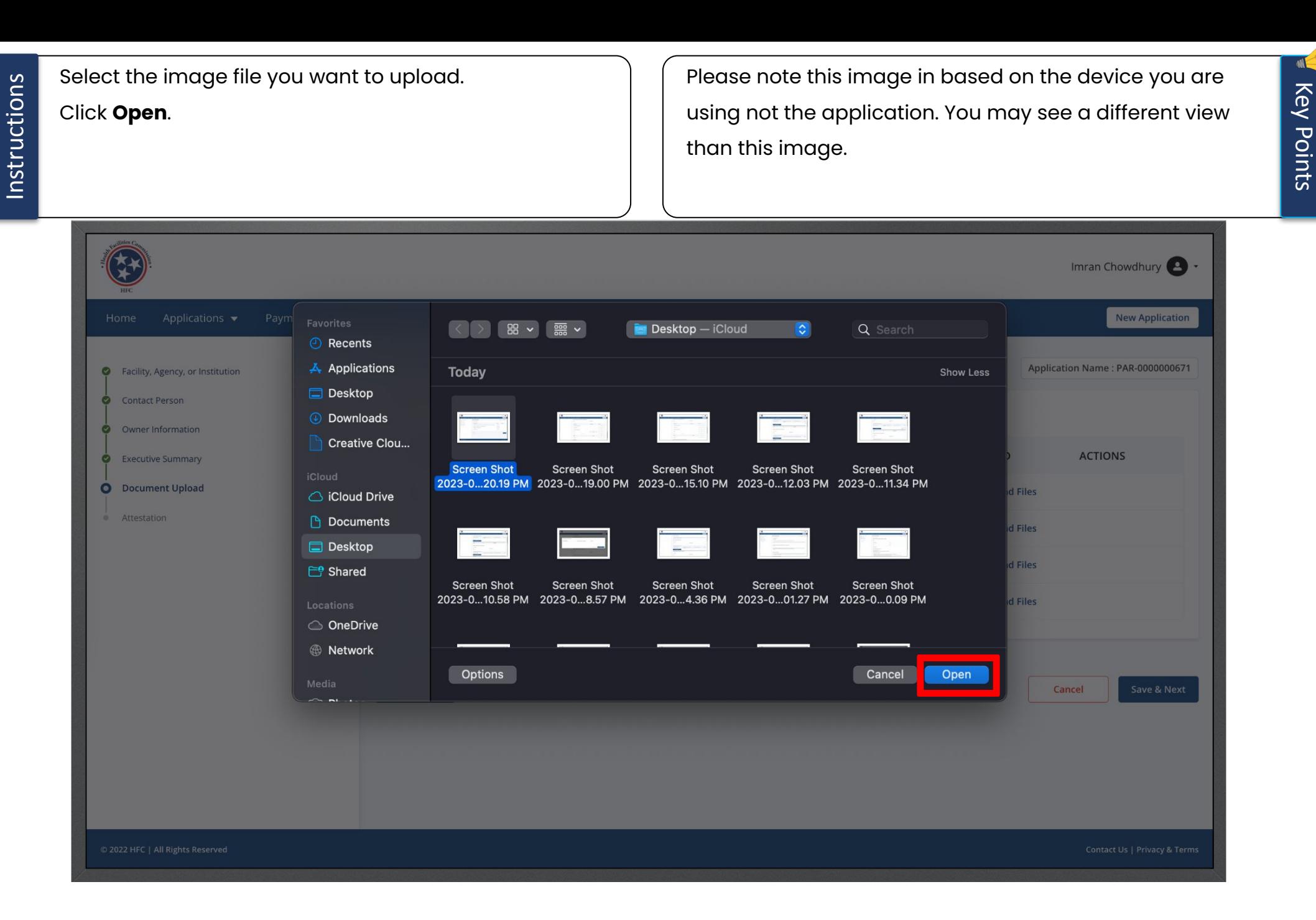

WE

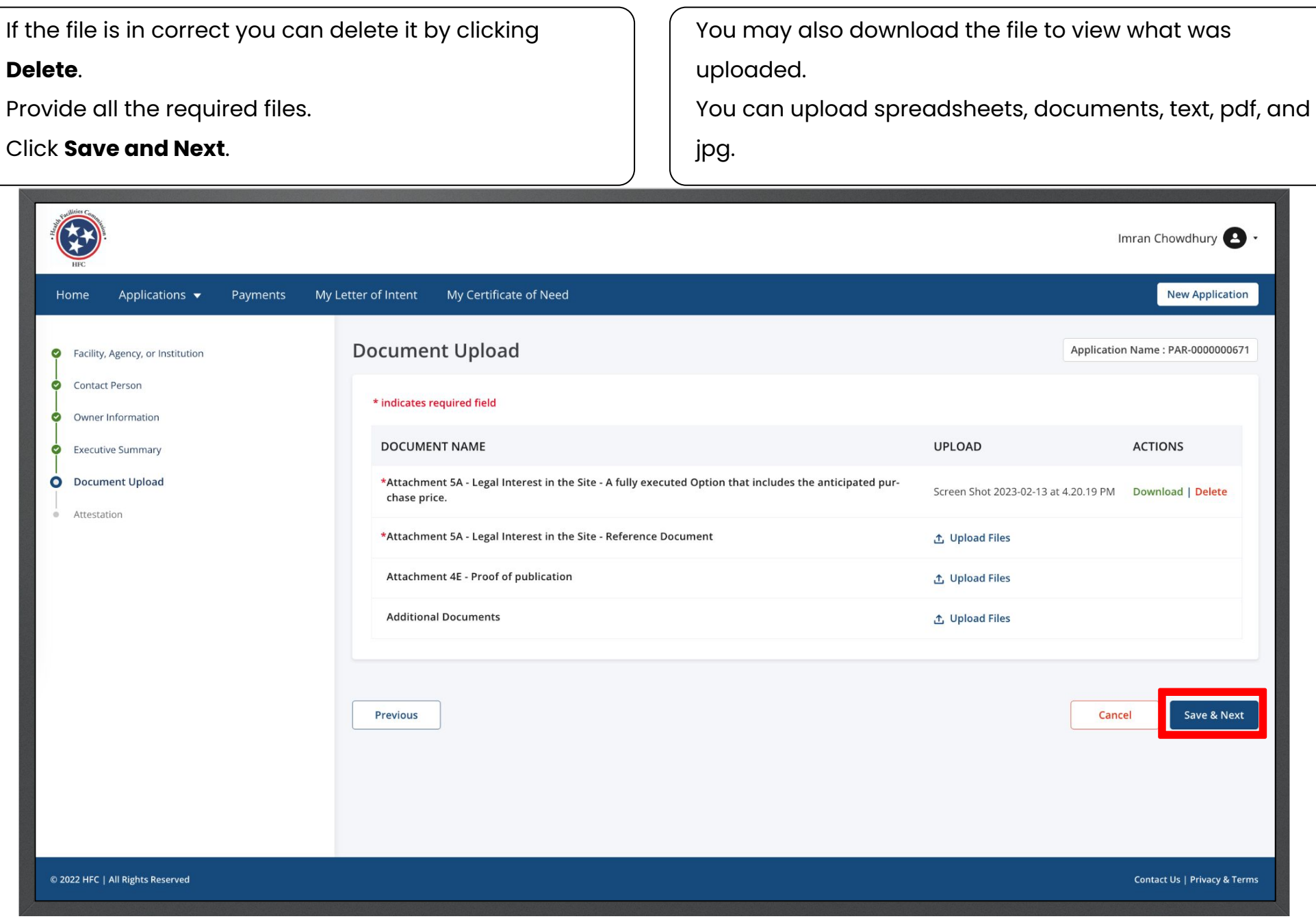

Key Points

Key Points

If the LOI has not been accepted, you will not be able to submit the application. Once the LoI is accepted the error message at the bottom of the application will not be visible.

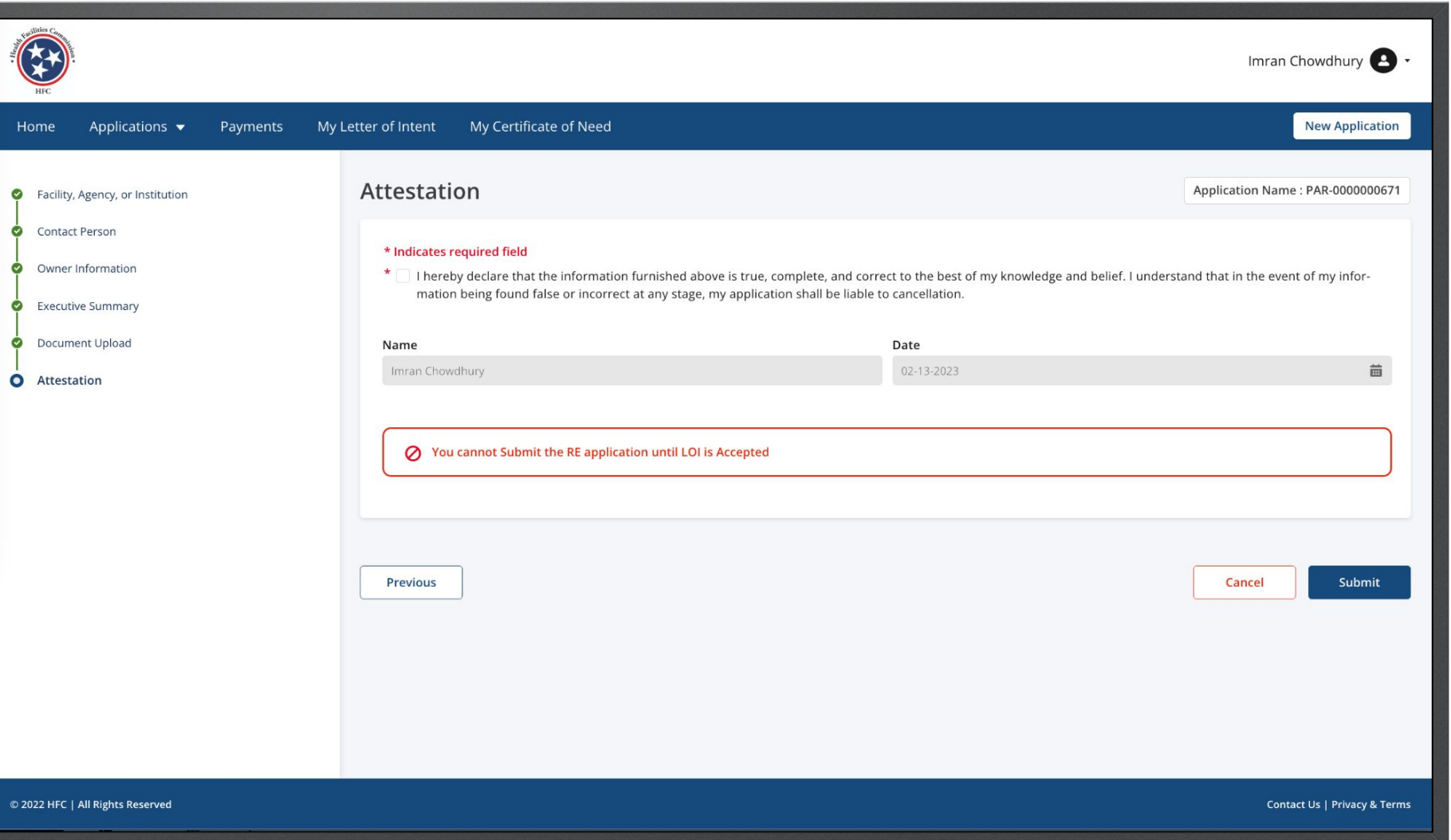

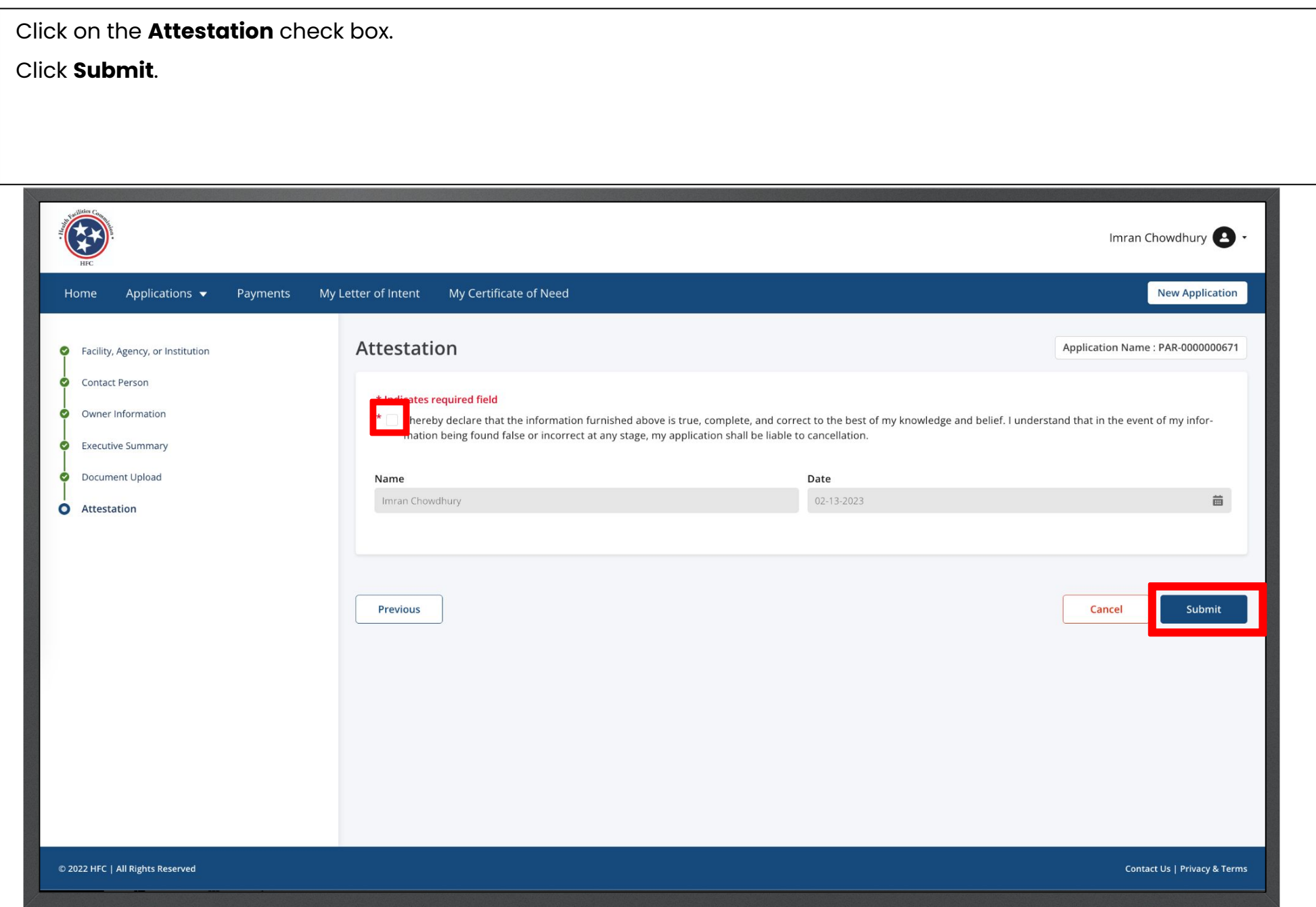

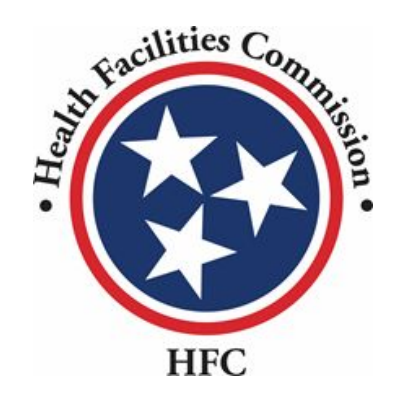

This concludes the QRG for the HFC Portal Relocation Exemption Application Process

# **THANK YOU**